«ООО ЭЛГЕС»

# СИСТЕМА ПОДГОТОВКИ УПРАВЛЯЮЩИХ ПРОГРАММ СПП ДГТ

РУКОВОДСТВО ПРОГРАММИСТА

Фрязино 2007 г.

# *ГЛАВА,[Интерфейс СПП ДГТ](#page-2-0)[.](#page-2-0)*

*[Главное окно СПП ДГТ](#page-2-1)* [3](#page-2-1) 

*[Команды меню СПП ДГТ](#page-3-0)* [4](#page-3-0) 

*[Кнопки управления](#page-4-0)* [5](#page-4-0) 

*[Окно автоматического задания элементов контура](#page-5-0)* [6](#page-5-0) 

*«Горячие¹[клавиши СПП ДГТ](#page-6-0)* [7](#page-6-0) 

# *ГЛАВА-[Функции СПП ДГТ](#page-7-0)[3](#page-7-0)*

*[Прорисовка траектории УП](#page-7-1)* [8](#page-7-1) 

*[Вывод УП в формате ЧПУ](#page-8-0)* [9](#page-8-0) 

*[Работа с перфоратором](#page-9-0)* [10](#page-9-0) 

# *ГЛАВА.[Входной язык СПП ДГТ](#page-10-0)[,,](#page-10-0)*

*[Описание входного языка СПП ДГТ](#page-10-1)* [11](#page-10-1) 

*[Правила формирования контуров](#page-12-0)* [13](#page-12-0) 

*[Переменные](#page-15-0)* [16](#page-15-0) 

*[Макросы](#page-16-0)* [17](#page-16-0) 

*[Циклы](#page-17-0)* [18](#page-17-0) 

*[Комментарии](#page-17-1)* [18](#page-17-1) 

*[Задание номеров точек пересечения](#page-18-0)* [19](#page-18-0) 

*[Файлы определений](#page-18-1)* [19](#page-18-1) 

# <span id="page-2-0"></span>**ГЛАВА,Интерфейс СПП ДГТ**

# <span id="page-2-1"></span>*Главное окно СПП ДГТ*

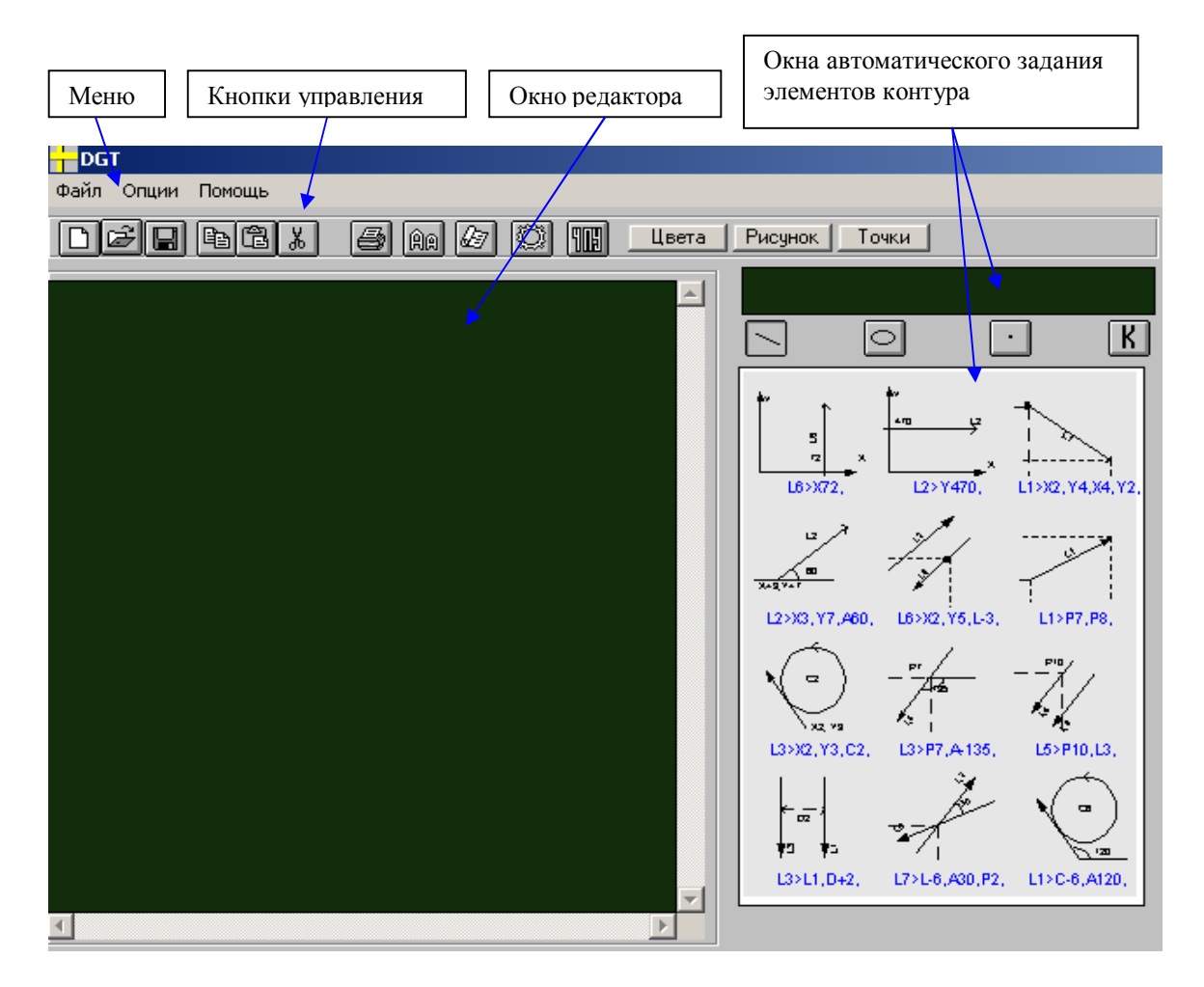

Главное окно СПП ДГТ состоит из четырех основных частей:

· **Меню**. Из пунктов Меню программы вызываются ее основные функции.

· **Кнопки управления**. Кнопки управления дублируют некоторые (наиболее часто используемые) команды Меню.

· **Окно редактора**. Окно редактора предназначено для ввода и корректировки управляющих программ.

· **Окна автоматического задания элементов контура**. Эти окна служат для быстрого задания элементов контура (прямых, дуг и точек).

Ниже вышеперечисленные элементы главного окна будут рассмотрены более подробно.

# <span id="page-3-0"></span>*Команды меню СПП ДГТ*

Меню СПП ДГТ состоит из трех пунктов: **Файл**, **Опции** и **Помощь**.

### **Меню Файл**

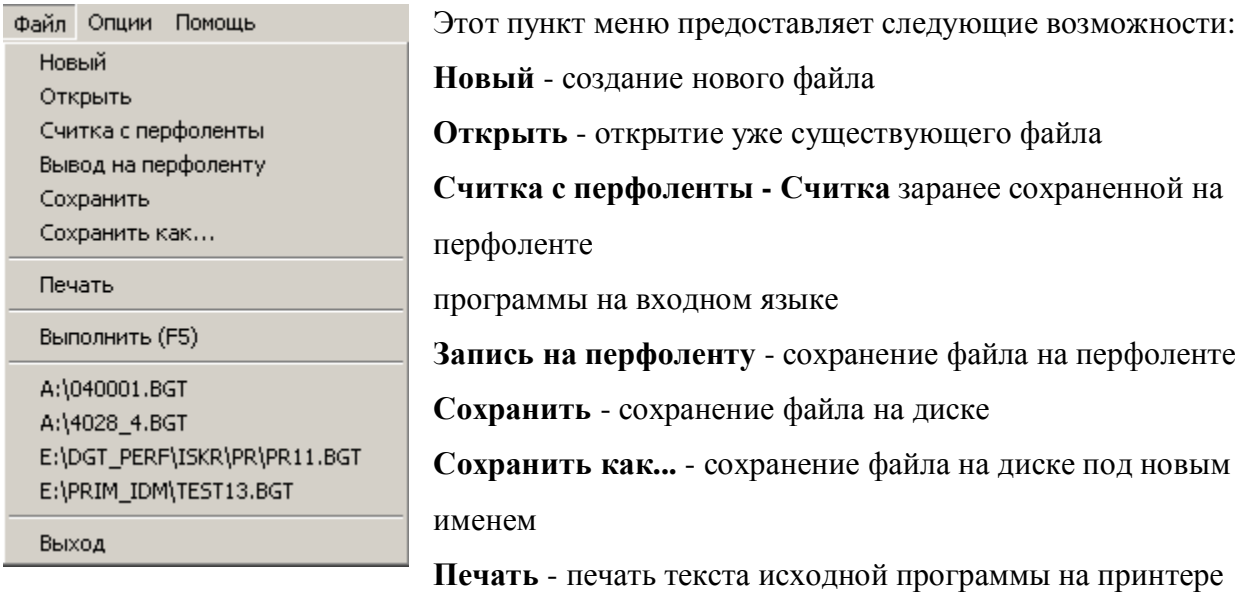

#### **Выполнить** - прорисовка программы

Следующие четыре пункта меню служат для открытия недавно использованных программ **Выход** - Выход из программы.

#### **Меню Опции**

Этот пункт меню предоставляет функции для работы с текстом программы (копировать, вырезать, вставить, выделить все), а также позволяет производить дублирование перфоленты.

### **Меню Помощь**

Этот пункт меню позволяет вызывать контекстную справку по работе с программой.

# <span id="page-4-0"></span>*Кнопки управления*

Кнопки управления в СПП ДГТ делятся на 4 группы:

## 1 группа **Работа с файлами управляющих программ**

**- ВИДИ** - Эти кнопки служат соответственно для (1)Создания, (2)Открытия и  $\lfloor \bigcap \rfloor$ (3)Сохранения файлов управляющих программ (далее - УП).

## 2 группа **Работа с текстом программы**

 $F = F$ **• B A CONTEX 1988** (2)Вставки, (3)Вырезания выделенных фрагментов редактируемых УП, (4)Печати и (5)Изменения размера шрифта УП.

3 группа **Сервисные функции**

 $\sqrt{27}$ Цвета Точки I - Эти кнопки служат соответственно для (1)Вывода на экран текста УП во внутреннем формате СПП ДГТ, (2)Задания/Изменения цветов СПП ДГТ, (3)Вывода на экран рассчитанных контрольных точек УП.

4 группа **Функции выполнения**

0 m Рисунок | - Эти кнопки служат соответственно для (1)Вывода на экран траектории УП, (2)файла УП, переведенного в формат выбранной Вами системы ЧПУ, (3) траектории УП с отображением безэквидистантного контура.

## <span id="page-5-0"></span>Окно автоматического задания элементов контура

Элементы в СПП ДГТ определяются следующим образом:

 $(3.000)(1.0000) = (3.0000)(1.0000)$ 

Например: С12=Х5, Ү7, Х6, Ү8 Х7 Ү0

Знак запятой используется для разделения элементов в определении, однако может и опускаться.

Кроме прямого набора программ с клавиатуры существует еще один способ формирования элементов контура.

В правой части экрана расположена следующая таблица:

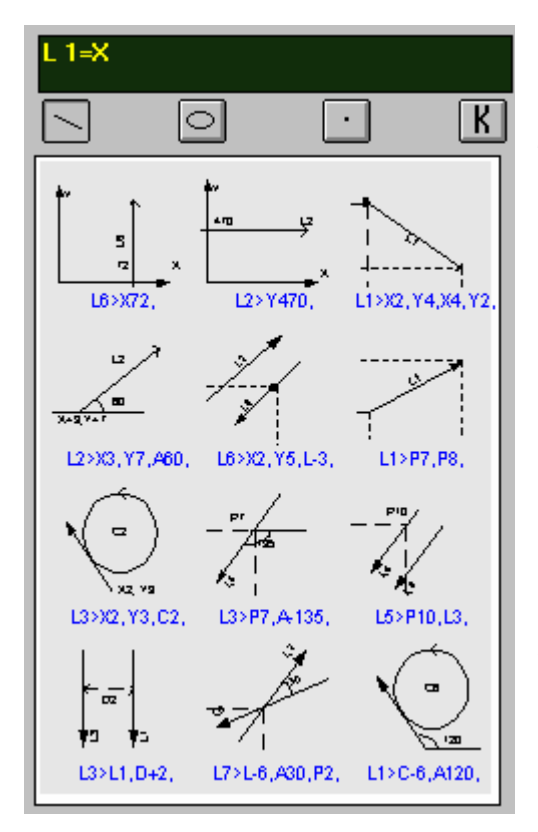

В ее верхней части находятся четыре кнопки с изображениями прямой, окружности, точки и буква К. Нажимая на эти кнопки, Вы можете перейти соответственно к способам задания прямых, окружностей и точек. Нажав на кнопку "К" Вы можете перейти к примерам программ.

В нижней части таблицы находятся рисунки с подписями, изображающие способы задания элементов контура. Щелкнув на первом из способов задания прямых (под ним написано L6>X72), Вы увидите, что в верхней части таблицы появилась надпись  $L$  1 = X.  $L$ 1 - прямая с номером 1, если нужно, исправьте этот номер. Далее введите координату Х и нажмите пробел. В экране

редактора появится строка программы, определяющая нужную Вам прямую. Если в определении элемента контура больше чем одна составляющая, то после ввода значения каждой нажимайте Пробел, и на экране будет появляться следующая. После окончания ввода элемента контура в верхней части таблицы появится заготовка для следующего элемента такого же типа. Для того чтобы закончить ввод элементов контура - нажмите клавишу Esc.

В таблицах типовых заланий элементов отсутствует пример залания системы координат. Она залается следующим образом:

 $O1 = X43$  Y65 A20

# <span id="page-6-0"></span>*«Горячие¹клавиши СПП ДГТ*

В СПП ДГТ используются следующие горячие клавиши:

- **ESC** выход из программы
- $F5$  прорисовка траектории УП
- · **B2** вывод на экран текста УП во временном формате СПП ДГТ
- · **B3** «Постпроцессирование» УП, вывод на экран УП для выбранной Вами системы ЧПУ.
- **F10** вход в меню с клавиатуры
- *Ctrl + C, Ctrl +V, Ctrl + X копирование, вставка и вырезание ранее выделенного* фрагмента программы.

# <span id="page-7-0"></span>**ГЛАВА-Функции СПП ДГТ**

## <span id="page-7-1"></span>*Прорисовка траектории УП*

Режим прорисовки программ служит для того, чтобы просмотреть на экране результат выполнения программы.

Режим вызывается нажатием клавиши F5, соответствующей кнопки на экране редактора, кнопки Рисунок или выбором пункта Выполнить в меню Файл.

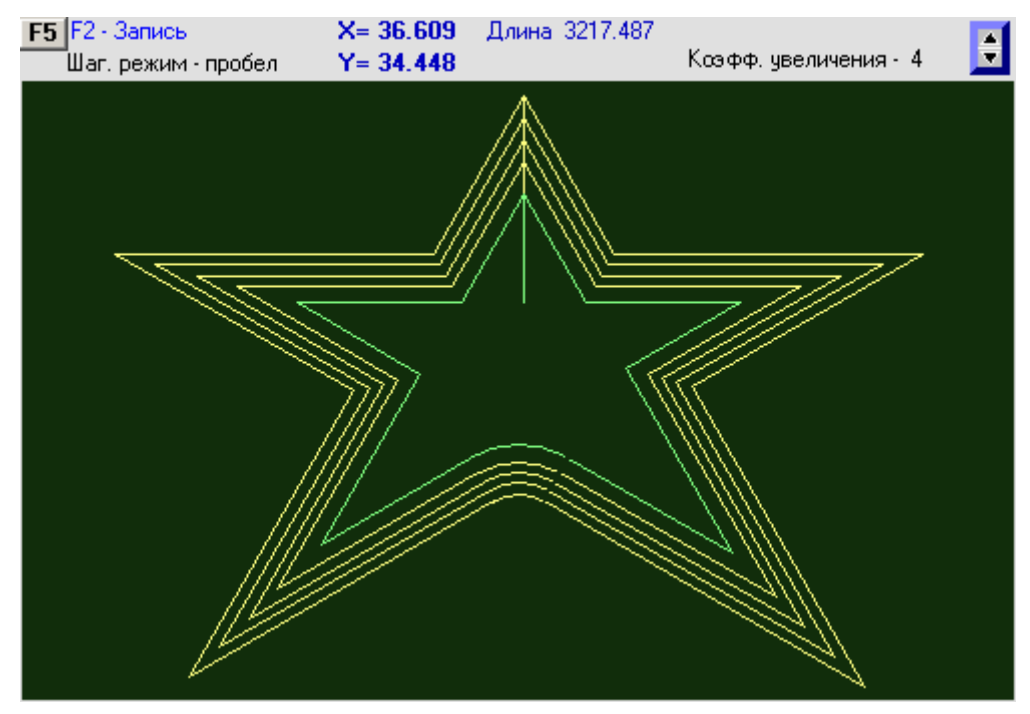

В верхней части окна указаны текущие координаты (X,Y) положения курсора (в масштабе детали), а также общая длина линий, составляющих контур детали.

Для того, чтобы увеличить/уменьшить изображение, щелкните левой кнопкой мыши на интересующей Вас точке. Масштаб увеличения задается стрелками в правой верхней части окна. Для того, чтобы выполнить прорисовку детали по шагам, нажимайте клавишу Пробел.

В данном случае показан результат нажатия кнопки **Рисунок | Зеленым** цветом показан безэквидистантный контур, а желтым – контур, полученный в результате расчета.

# <span id="page-8-0"></span>*Вывод УП в формате ЧПУ*

Этот режим служит для просмотра, сохранения и вывода на перфоленту подготовленных управляющих программ. Вход в него осуществляется с помощью соответствующей кнопки или нажатием F8.

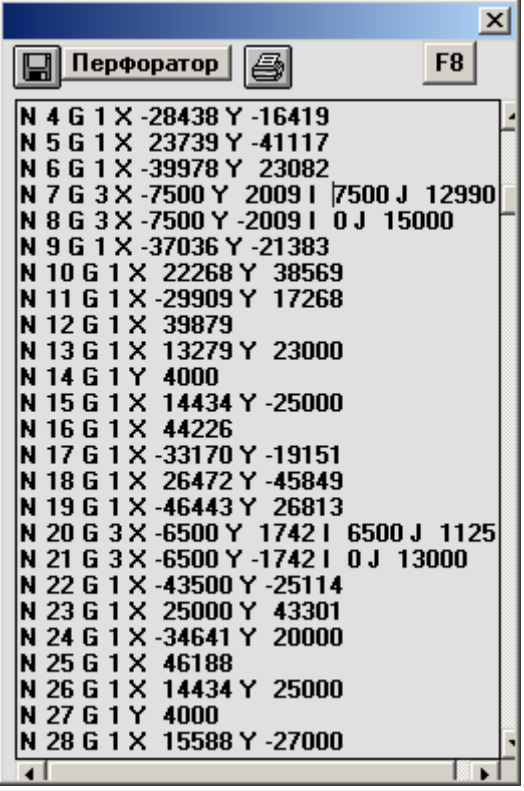

Внимание! Окно доступно только после выполнения (прорисовки) программы обработки.

Сразу после нажатия кнопки **HH** (F8) СПП ДГТ попросит Вас указать нужный тип постпроцессора.

После этого на экране появится текст самой программы. Вы можете изменить его, записать на дискету (нажав на соответствующую кнопку) или вывести на перфоратор (кнопка Перфоратор).

Для получения той же программы, но для другого станка, Вам необходимо заново выполнить прорисовку программы обработки.

# <span id="page-9-0"></span>Работа с перфоратором

Система СПП ДГТ, при наличии соответствующего оборудования, предоставляет возможность работы со стандартным перфоратором ПЛ-150 (М) и фотосчитывателем FS-1501.

Допустимы следующие действия:

### Запись управляющей программы на перфоленту

Запись производится из окна Файл ЧПУ с помощью кнопки Перфоратор. Эта кнопка доступна только при существовании управляющей программы и выбранном типе постпроцессора (в этом случае текст управляющей программы виден на экране). Вы можете изменить записываемую программу вручную прямо на экране (ввести дополнительные технологические команды, сменить координаты и т.д.). Формат записи - $ISO-7.$ 

### Считка обрабатывающей программы с перфоленты

Если у вас на перфоленте сохранились старые программы обработки, Вы можете преобразовать их и сохранить в электронном виде на дисках компьютера. Для этого выберите в меню Файл пункт считка с перфоленты и выполняйте указания программы.

### Дублирование перфоленты

Дублирование существующей перфоленты производится с помощью подпункта Дублирование перфоленты меню Опции.

# <span id="page-10-0"></span>ГЛАВА З Входной язык СПП ДГТ

# <span id="page-10-1"></span>Описание входного языка СПП ДГТ

Входной язык СПП ДГТ представляет собой набор геометрических выражений, позволяющих описывать прямые, окружности и точки, составляющие контур детали. Ввод программ осуществляется либо с клавиатуры, либо с использованием вспомогательных средств (готовых наборов геометрических способов задания элементов контура). Ввод производится латинскими буквами.

Ввод программ осуществляется по специальным правилам и с использованием операторов языка.

### 1. Существует несколько базовых элементов контура:

- А угол поворота системы координат
- С окружность
- **D** расстояние перемещения
- **I** номер точки пересечения окружности и прямой/двух окружностей (1 или 2)
- $K$   $K$ OHTVD
- L прямая
- О система координат
- Р точка
- **R** радиус окружности
- $V \phi$ аска

W - эквидистанта (смещение контура на заданное расстояние) - ставится в начале контура

- U эквидистанта ставится внутри контура
- **X** координата точки по оси X
- Y координата точки по оси Y
- М м-команда

Т - пауза, задается в секундах

2. Все элементы контура имеют порядковые номера, которые вводятся после обозначения элемента, например L1, С4 и т.д.

3. Элементы A, D, R, V, W, X, Y не имеют порядковых номеров. Вместо номера за их обозначением следует абсолютная величина.

Кроме обозначений элементов контура, язык СПП ДГТ позволяет использовать некоторые операторы и выражения:

- = (равно) Оператор определения элемента
- , (запятая) Знак разделения элементов в определении (может опускаться)
- ' (апостроф) Комментарий

- (минус) - поставленный перед номером элемента, меняет его направление (для прямых и окружностей)

G54 - оператор задания точки, с которой будет продолжаться обработка детали

G0, F0 - обозначение холостых перемещений

**FOR, NEXT** - операторы цикла

МАС - оператор вставки макроса

N, B, "" - обозначение переменной

Контуры задаются с помощью определенных сочетаний элементов контура.

# Способы задания элементов контура

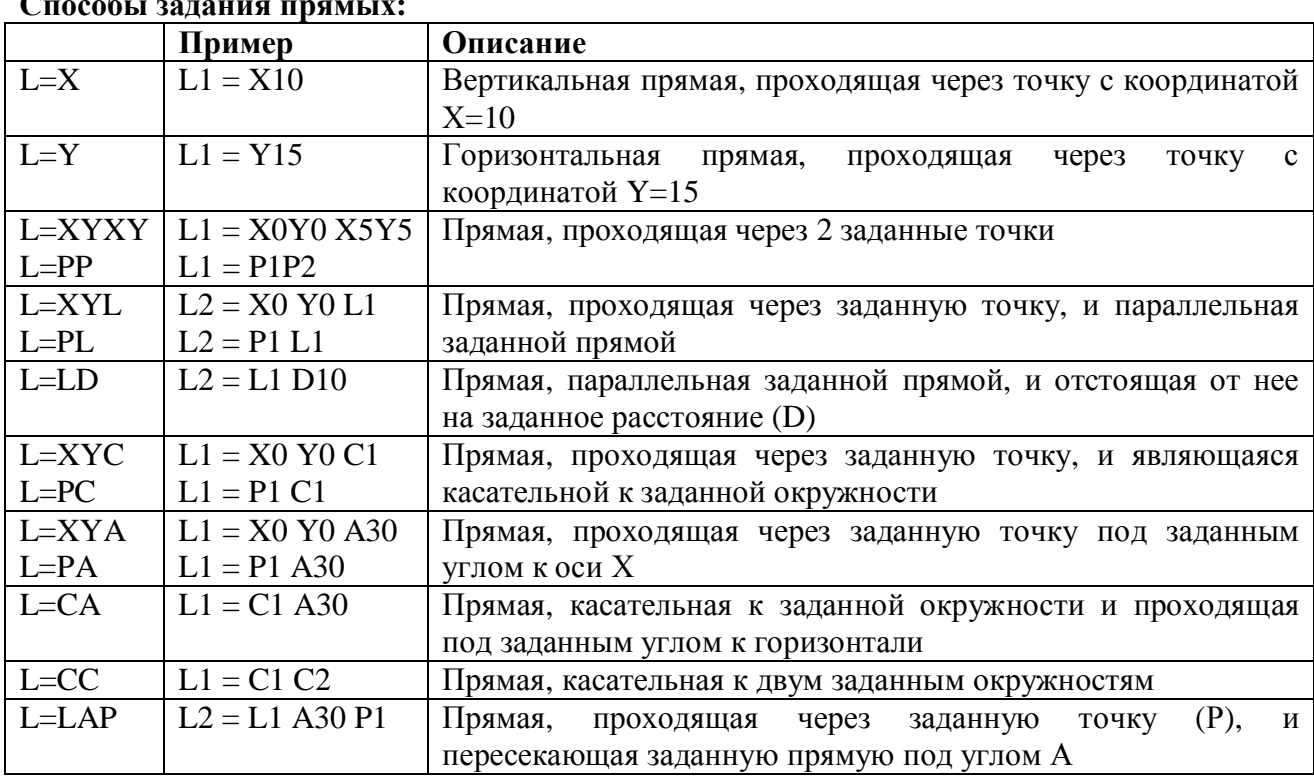

## $C_{\text{meas}}$

## **Способы задания окружностей5**

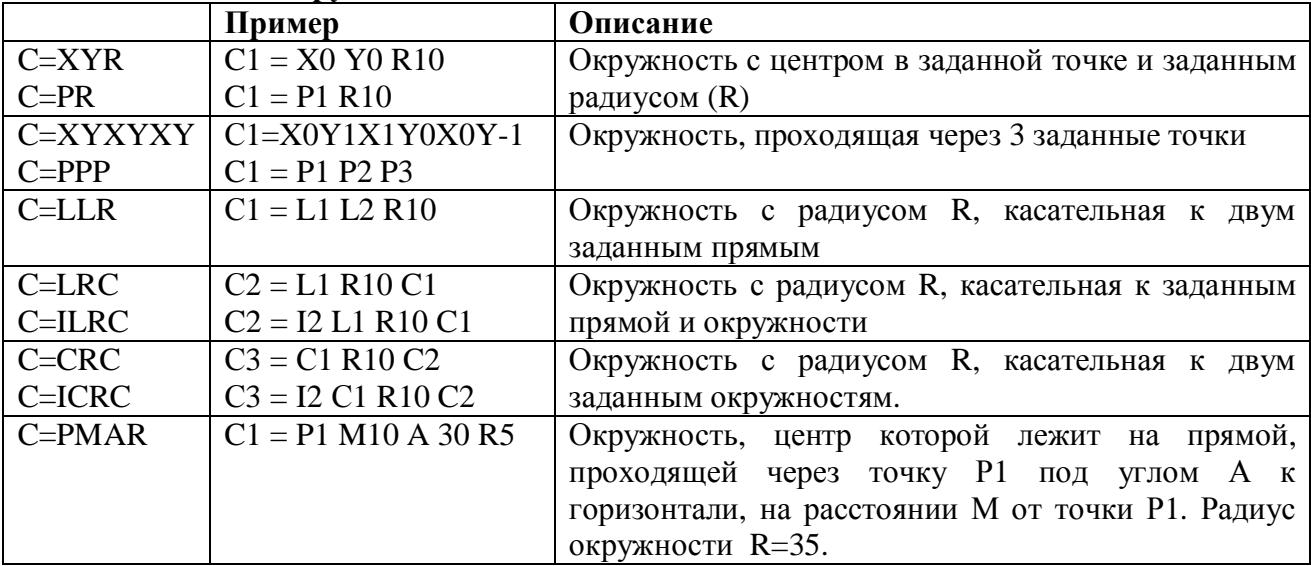

## **Способы задания точек5**

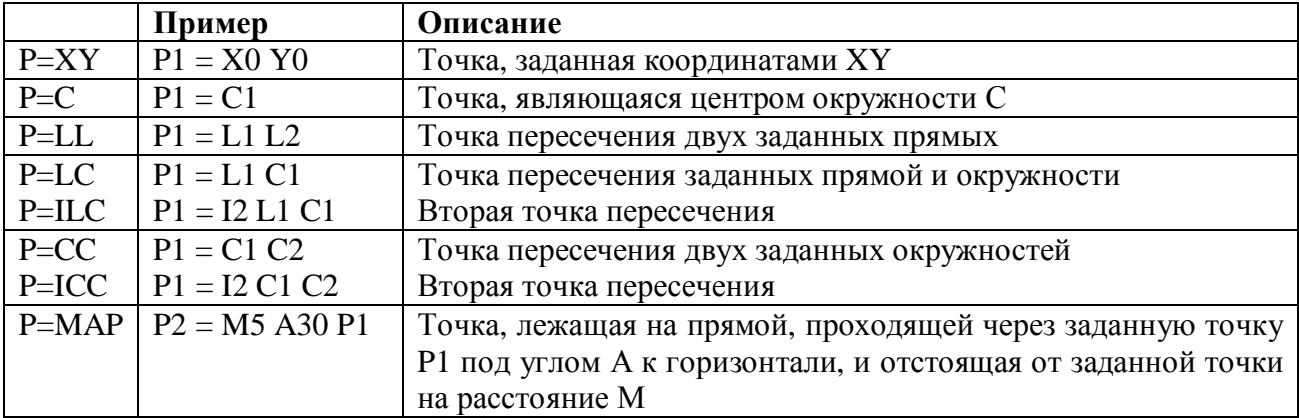

### <span id="page-12-0"></span>**Способы задания систем координат5**

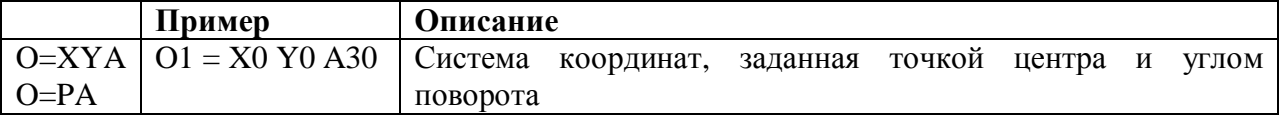

# *Правила формирования контуров*

Контур - набор команд, составляющий собственно программу обработки детали. Контур задается следующим образом:

 $K$ (номер) (элемент)(номер)[,] (элемент)(номер)...

**Внимание!** Контур задается без знака "="

## Пример: **K3 W4 L1, L4, C1 P5 G0 L6 L9**

Задание контура может производиться на нескольких строках. Если строка контура не начинается с буквы К, то в ней должна быть хотя бы одна запятая. В строке, следующей за последней строкой контура, должно содержаться определение элемента или следующий контур.

Пример:

## K3 W4 L1, L4, C1 P5 G0 L6 L9

L6 P6 C5,

### **G/)))))**

Контуры задаются с помощью определенных сочетаний элементов контура. Например, L1L2, L1C2L5 и тд. Примеры готовых программ можно посмотреть нажав кнопку К, расположенную в левой части экрана редактора.

**Пример Описание** LL  $\vert$  L1 L2  $\vert$  Двигаться по прямой L1 до пересечения с прямой L2 LD L1 D4 Двигаться по прямой L1 на расстояние D CL C1 L1 Двигаться по окружности C1 до пересечения с прямой L1 LC L1 C1 Двигаться по прямой L1 до пересечения с окружностью C1 СС С1 С2 Двигаться по окружности C1 до пересечения с окружностью С1 LRL L1 R0.5 L2 Сопрячь прямые L1 и L2 радиусом 0.5мм. Т.е. двигаться по прямой L1 до пересечения с окружностью радиусом 0,5 мм, касающейся обеих прямых, затем двигаться по рассчитанной окружности до пересечения с прямой L2 LRC L1 R0.5 C1 Сопрячь прямую L1 и окружность С1 радиусом 0,5мм. Т.е. двигаться по прямой L1 до пересечения с окружностью радиусом 0,5 мм, касающейся прямой L1 и окружности С1, затем двигаться по рассчитанной окружности до пересечения с окружностью С1 CRL  $\vert$  C1 R0.5 L1  $\vert$  Сопрячь окружность C1 и прямую L1 радиусом 0,5мм. T.e. двигаться по окружности С1 до пересечения с окружностью радиусом 0,5 мм, касающейся прямой L1 и окружности С1, затем двигаться по рассчитанной окружности до пересечения с прямой  $L1$ CRC  $\mid$  C1 R0.5 C2  $\mid$  Сопрячь окружности C1 и C2 радиусом 0,5мм. Т.е. двигаться по окружности С1 до пересечения с окружностью радиусом 0,5 мм, касающейся обеих окружностей, затем двигаться по рассчитанной окружности до пересечения с окружностью С2 LP LXY L1 P1 L1 X3 Y4 Отход от контура по нормали. Двигаться по прямой L1 до пересечения с безэквидистантной прямой, образованной нормалью, проведенной через точку Р.  $PI<sub>l</sub>$ XYL P1 L1 X3 Y1 L1 Подход к контуру по нормали, проведенной через заданную точку.  $PC$ XYC P1 C1 X3 Y3 C1 Подход к контуру по нормали. Подход к контуру по прямой, проведенной через заданную точку и центр окружности С. CP С1 Р1 Отход от контура по нормали. LVL  $\vert$  L1 V5 L2  $\vert$  Снятие фаски. LX XL L1 X10 X10 L1 Встать в точку пересечения прямой L с прямой, проходящей через точку с координатой X=10. LY YL L1 Y10 Y10 L1 Встать в точку пересечения прямой L с прямой, проходящей через точку с координатой Y=10. LZL  $|L1 Z10 L3|$  Задание перемещения по трем координатам (x y z)

Ниже приведены все допустимые сочетания элементов контура:

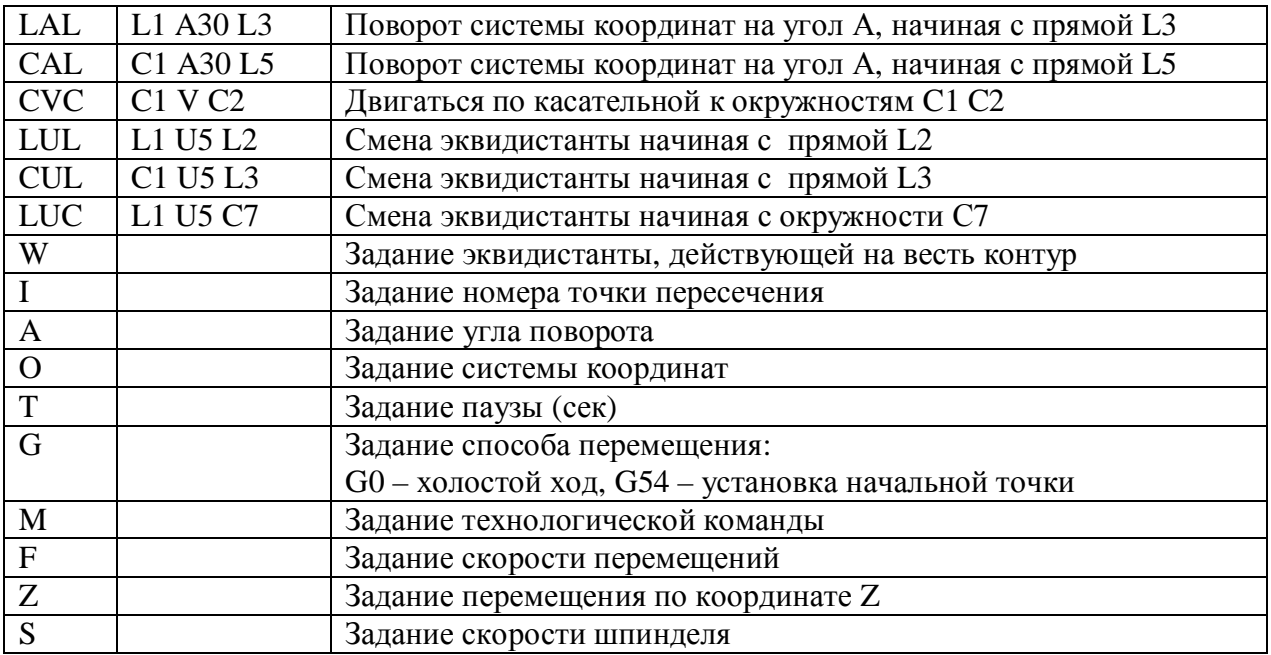

## <span id="page-15-0"></span>Переменные

В СПП ДГТ используется два типа переменных текстовые (В) и числовые (N).

#### Назначение текстовых переменных:

Если в программе несколько раз повторяется какой-либо контур, то для того, чтобы не вводить его несколько раз, используют текстовые переменные. Текстовые переменные обозначаются буквой В с порядковым номером (В1, В2). В программе одновременно может использоваться не более 30 текстовых переменных, то есть максимальный номер переменной - 30 (В30). Текстовые переменные определяются следующим образом:

#### В(номер)="(элемент)(номер) (элемент)(номер)...,"

Значение переменной закрывается в кавычки и перед последней кавычкой обязательно ставится запятая.

Пример:

B1="C2 P4 L5,"

K1 B1.

K3 W3 B1,

#### Назначение числовых переменных:

Числовые переменные применяются для замены абсолютных значений. Наиболее оправданно применение числовых переменных при написании макросов и циклов. Числовые переменные обозначаются буквой N с порядковым номером (N1, N2). В программе может использоваться не более 30 числовых переменных одновременно.

### Определение числовых переменных:

 $N(\text{home}) = [N(\text{home})] + (\text{число})$ 

Пример:

 $N1=9$ 

Над числовыми переменными могут производиться следующие действия:

Сложение (+)

Вычитание (-)

Умножение (\*)

Деление (/)

Пример:

 $N1=4$ 

 $N2=5$ 

 $N3=7$ 

 $N4 = 76$ 

#### $N5=N1*N2+N2-N3/N4$

Арифметические операции с переменными в СПП ЛГТ выполняются по порядку. То есть в данном примере сначала выполнится умножение, затем сложение, затем вычитание и после этого деление (N1\*N2+N2-N3)/N4.

### <span id="page-16-0"></span>**Макросы**

Макросы - универсальные модули, которые могут быть вставлены в любую программу. Для вставки готового макроса в программу следует набрать команду

МАС [имя файла макроса] параметр 1, параметр 2, .... параметр n,

Например:

#### MAC KVAD 10,20,30,40,

Внимание! Параметры, передаваемые макросу должны разделяться запятыми. Запятая также должна ставиться после последнего параметра!

Все макросы должны храниться в директории \dgt\mac\.

#### Правила написания макросов.

Макрос пишется как и обычная программа, с той лишь разницей, что вместо абсолютных значений в него подставляются переменные величины N1, N2 ... N30.

Пример (макрос KVAD, входящий в комплект поставки СПП ДГТ):

 $L$  11=X N1

L  $12=$ Y N2

 $L$  13=X N3

L  $14=$ Y N $4$ 

#### P 11=X 5 Y 5

#### K1= W 3 P 11G 0 L11V 6 L12 V 6 L-13 V 6 L-14 V 6 L11

Важно помнить, что если вставить макрос в программу, порядковые номера элементов контура программы не должны совпадать с номерами элементов программы. В данном случае в программе не должно быть прямых L11, L12, L13, L14, точки P11 и переменных N1, N2, N3, N4. Переменные, однако, можно обнулять после окончания работы макроса и использовать их снова. Элементы контура можно также можно переопределять после окончания работы контура.

# <span id="page-17-0"></span>Циклы

Операторы FOR и NEXT служат для создания циклов. Цикл - это способ неоднократного повторения некоторой части программы. Циклы необходимы для того, чтобы не повторять несколько раз один и тот же набор контуров.

#### Формат написания цикла:

**FOR число повторений** 

(тело цикла) - набор команд, который нужно повторить

### **NEXT**

Внутри тела цикла могут находиться переменные величины, которые могут меняться как внутри цикла, так и за его пределами, и подставляться вместо абсолютных величин. Такие переменные обозначаются буквой N с порядковым номером (N4, N6).

Пример:

 $N1=0.2$ 

FOR  $5$ 

K1 AN1 C1L1C4

 $N1 = N1 + 0.1$ 

**NEXT** 

В данном случая меняться будет угол поворота системы координат (от 0,2 до 0,7 - пять pa3).

# <span id="page-17-1"></span>Комментарии

Комментарии обозначаются знаком ' (апостроф). Текст строки, расположенный после ремарки, пропускается программой и не выполняется. Таким образом, у комментариев существует два основных предназначения:

#### 1. Вставка в программу ремарок

Пример:

Глрограмма написана И.И. Ивановым

 $L1 = X34$ 

 $L2 = Y43$ 

О1=Х1 Ү32 А120 'Смена системы координат

K1 L1 O1 L2 'Контур обработки детали

#### 2. Отладка программы

Выполнение отдельных частей контура

K1 L1 L3 ' C5 L5 P2 C3 L4 D45

K1 L1 L3 C5 L5 ' P2 C3 L4 D45

(жирным выделена выполняемая часть контура)

## <span id="page-18-0"></span>Задание номеров точек пересечения

Для задания номеров точек пересечения в системе ДГТ используется несколько способов:

- Перед нужным элементом контура (дугой) ставится команда I2. В этом случае программы возьмет вторую точку пересечения.

### Пример: L1 I2 C1

- Перед нужным элементом контура ставится одна из следующих команд:

I3 - точка пересечения с большей координатой X

I4 - точка пересечения с большей координатой Y

15 - точка пересечения с меньшей координатой X

16 - точка пересечения с меньшей координатой Y

- Следующий способ равнозначен предыдущему, только вместо команд I... ставятся команды X>, Y>, X<, Y<.

# <span id="page-18-1"></span>Файлы определений

Система ДГТ позволяет использовать отдельные файлы для задания определений элементов контура. Это может быть полезно в том случае, если на обработку одной детали требуется несколько управляющих программ. Файл определений создается так же, как и обычная управляющая программа с расширением \*.bgt. Далее, во все файлы управляющих программ, использующих данные определения, вводится следующая строка:

**OPR** <имя>, где имя - имя файла определений без расширения.

Например:

**OPR** det1opr. где det1opr.bgt - файл определений.

Файлы определений должны записываться в ту же директорию, что и программы обработки. Пользоваться файлами определений можно только после сохранения управляющей программы.

# *Примеры программ*

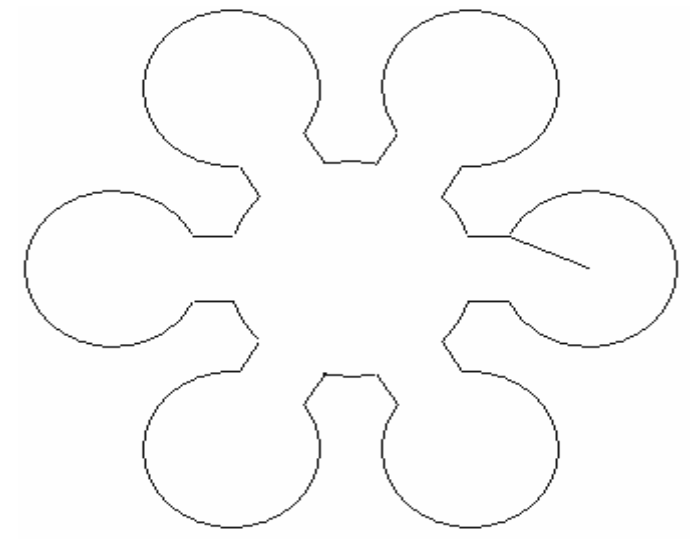

Программа **1P.bgt** Программа **2P.bgt** 

L  $1=Y2$  $L$  2=Y-2 C 1=X0 Y0 R7 C 2=X14 Y0 R-5 G54 X14 Y0 K1 W 0.2 L1 C2 L-2 C-1 A-60, L1 C2 L-2 C-1. A-120, L1 C2 L-2 C-1 A-180, L1 C2 L-2 C-1 A-240, L1 C2 L-2 C-1 A-300, L1 C2 L-2 C-1. A-0, L1 C2 G0 X14 Y0

Программирование с использованием переменных и циклов L  $1=Y2$  $L 2=Y -2$ C 1=X 0 Y 0 R7 C 2=X 14 Y 0 R -5 G54 X14 Y0 K1 W 0.2 L1 C2 L-2 C-1 FOR 5 N1=N1-60 AN1, L1 C2 L-2 C-1 NEXT A-0, L1 C2 G0 X14 Y0

# Программа 3P.bgt

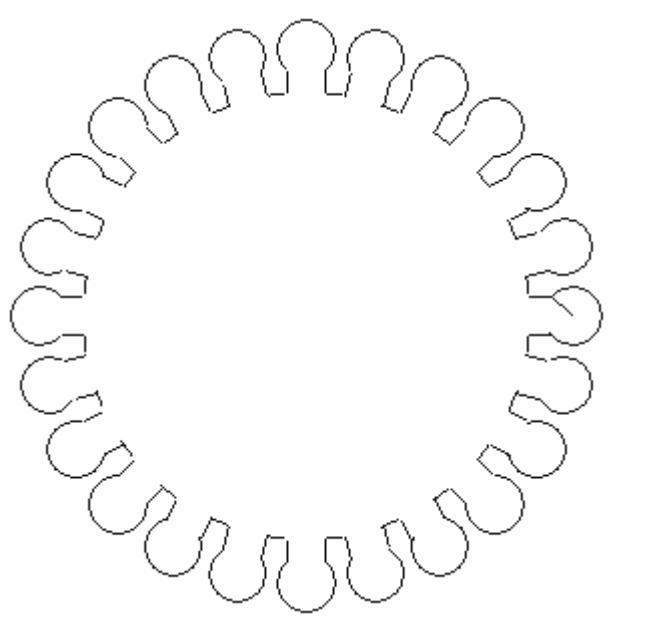

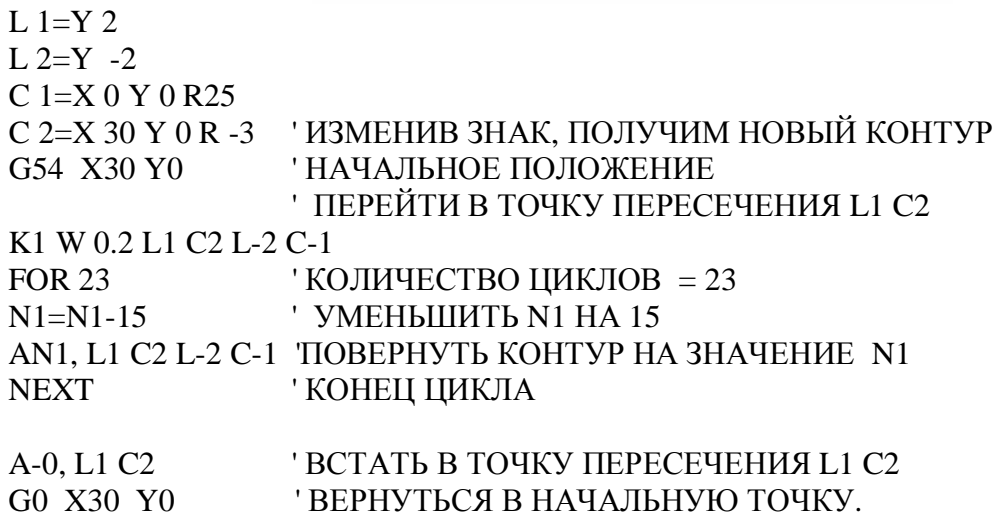

Программа 4P.bgt

' РАДИУС МАЛОЙ ОКРУЖНОСТИ  $N1=5$  $N2=3$ РАДИУС СОПРЯЖЕНИЯ  $P1 = X0 Y0$  $C1=X0 Y0 R11$  $C 2 = X 0 Y 15 R N1$ ' РАДИУС ЗАДАН N1. ' М15 ДЛИНА ВЕКТОРА А -30 УГОЛ  $C$  3=P1 M15 A -30 RN1  $C$  4=P1 M15 A -150 R N1  $P2 = X0$  Y16 ВСПОМОГАТЕЛЬНАЯ ТОЧКА G54 X0 Y15 ' НАЧАЛЬНОЕ ПОЛОЖЕНИЕ І ПЕРЕЙТИ В ТОЧКУ ПЕРЕСЕЧЕНИЯ Р1 С2 K1 W 0.2 P2 C-2 RN2 C-1 RN2 C-3, RN2 C-1 RN2 C-4 RN2 C-1 RN2 C-2 P2 G0 X0 Y15 ВЕРНУТЬСЯ В НАЧАЛЬНУЮ ТОЧКУ. Программа 4P.bgt Без использования переменных  $P1 = X0 Y0$  $C1=X0Y0R11$ 

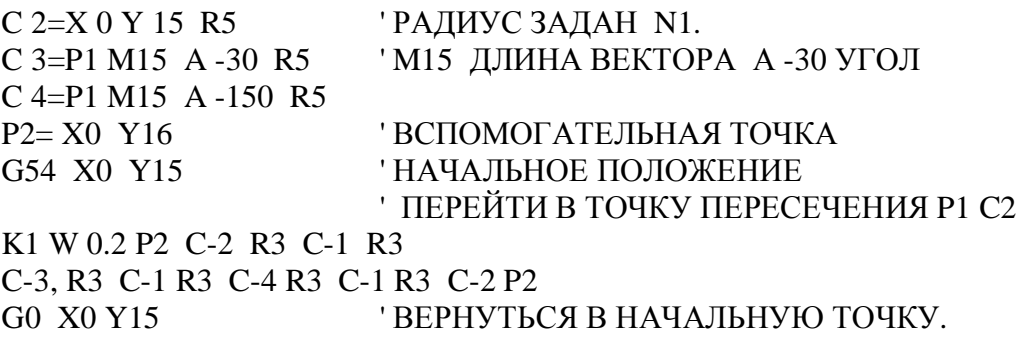

Программа 5P.bgt

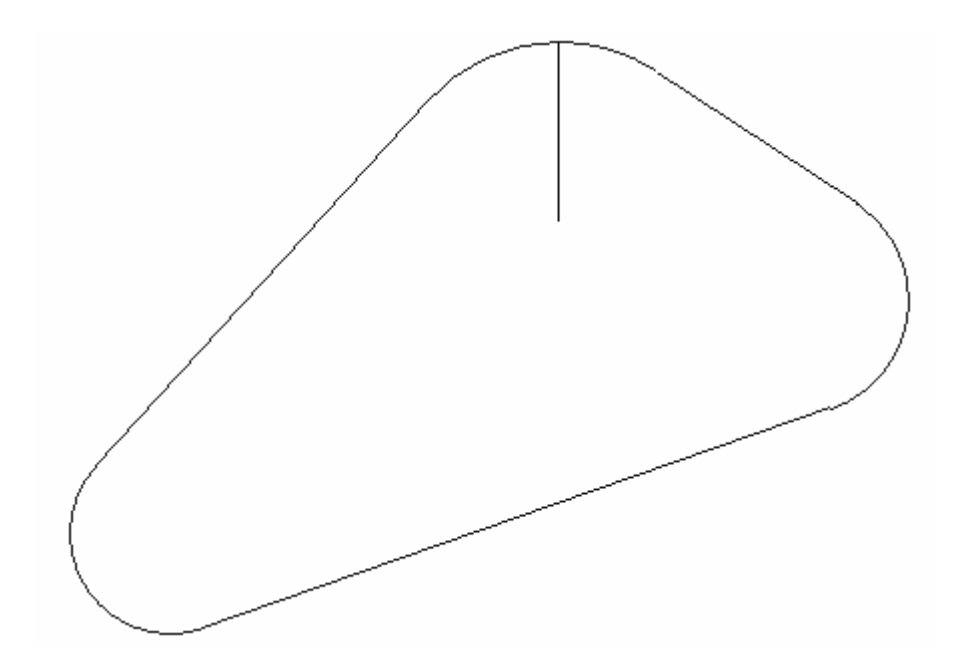

 $P 1 = X 0 Y 25$  $C1 = X0Y20R12$  $C$  2=X -25 Y 0 R 7 C 3=X 15Y 15R 8 G54 X0 Y 20 ' C1 V C2 КАСАТЕЛЬНАЯ К ОКРУЖНОСТИ K1 W0.6 P1 C1 V C2 V C3 V C1 P1 G0 X0 Y 20